# UPLOADING THE CSV FILES

HELP GUIDE VERSION 0.8

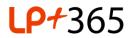

## 1. Overview.

The LP+365 app is provisioned using a set of 5 CSV files that contain data from your schools' Management Information System (MIS). The provisioning can only be managed by the Tenant or Global Administrator on the School's Office 365 for Education tenancy.

### 2. Provisioning the CSV Files.

1. Log into LP+365 as the tenant admin from your schools Office 365 for education Tenancy as shown in Figure 1.

| Microsoft                  |      |
|----------------------------|------|
| Sign in                    |      |
| Email, phone, or Skype     |      |
| No account? Create one!    |      |
| Can't access your account? |      |
|                            | Next |
| ြှ Sign-in options         |      |

FIGURE 1. LOGIN VIA MICROSOFT OFFICE 365 USING SCHOOL ACCOUNT

- 2. On logging into the app you will be navigated to the Home School Dashboard. As a Tenant / Global Administrator, you will see a settings cog on the top right hand corner in the notifications bar.
- 3. Click on the settings cog and select **Provision Learning Groups** from the dropdown menu as shown in Figure 2.

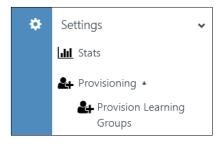

### FIGURE 2. SETTINGS

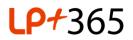

Clicking on Provision Learning Groups will navigate you to the Provision via csv page from where you can upload your CSV files. Some of the items visible are limited to the Full School App Only. Please see guidance <u>here</u> labelled 'CSV Provisioning files' to prepare your CSV files.
Note: Some of details visible are limited to the Full School App only i.e. Purchase Licence info.

| Provision via csv                                                                                                    |                           |                                              |                                         |                                        |                |
|----------------------------------------------------------------------------------------------------|---------------------------|----------------------------------------------|-----------------------------------------|----------------------------------------|----------------|
| All csv files should be uploaded belo                                                                                                    | w for Staff, Students, Su | bjects, Class, Class Teacher Mapping, Cla    | ss Student Mapping and then click on 'U | pload Records' button to start provisi | oning.         |
| Enter the Number of Teachers* and Number of Students* records you wish to provision from your Staff and Student csvs. Only unique records will be considered.<br>If your csv contains already provisioned or duplicate users, these will be ignored. |                           |                                              |                                         |                                        |                |
| Purchased Licences : 150<br>Used Licences : 15<br>Pending Licences : 135                                                                                                    |                           | Number of Teachers *<br>Number of Students * |                                         |                                        | Upload Records |
| Staff<br>Choose file No file chosen<br>This should include field names in the<br>"Email", "Forename", "Starname", "Sta                                                                                                    |                           | Class<br>Elds in any order:                  | Class Teacher Mapping                   | Class Student Mapping                  |                |

FIGURE 3. PROVISION VIA CSV

- 5. There are 4 main sections visible on this page as shown in Figure 3:
  - Licence Information which details the number or **Purchased Licences**, **User Licences** and **Pending Licences**. (Full School App only)
  - Upload area for the 5 different CSV files. Follow the templates and guidance on 'CSV provisioning files' found <u>here</u> to prepare your CSV files.
  - Number of Teachers and Number of Students (Full School App only)
  - Upload Records button
- 6. In the Upload area, upload the CSV files under the respective headings. i.e. upload the Student provisioning file under the **Students** tab as shown in Figure 4. by selecting **Choose File** or **Browse**. Data found in your file will be populated in the table below, which should be checked and rechecked for any errors.

| Staff                                                                                                    | Students | Class    |  |  |  |
|----------------------------------------------------------------------------------------------------|----------|----------|--|--|--|
| Choose file LP365 Student.csv                                                                                                    |          | •        |  |  |  |
| This should include field names in the first row including these fields in any order:<br>"Email","Surname","Forename","DateOfBirth","Upn","Year","RegistrationGroup" |          |          |  |  |  |
| Data found in your file:                                                                                                    |          |          |  |  |  |
| Email                                                                                                    | Surname  | Forename |  |  |  |
| 20803@appstaging.onmicrosoft.c                                                                                                    | Hopkins  | Daniel   |  |  |  |

FIGURE 4. UPLOAD CSV FILES

Note: Please note that in order to continue with the provisioning, you must upload all CSV files at this stage.

You can run individual users via the CSV files, though we recommend to retain a master copy of your populated CSV files, as you may need these at later dates when you're adding new classes, sites and subject areas, as well as new staff or students.

7. Once all 5 CSVs have been uploaded, Enter **Number of Teachers** and **Number of Students** you wish to provision. E.g. if you are adding 23 (additional) Teachers enter 23: likewise, for Students as shown in Figure 5.

| Purchased Licences : 100 |                      |    |
|--------------------------|----------------------|----|
| Used Licences : 23       | Number of Teachers * | 23 |
| Pending Licences : 77    | Number of Students * | 45 |

FIGURE 5. SPECIFY NUMBER OF LICENCES

8. Run the files by clicking on **Upload Records** button as shown in Figure 6.

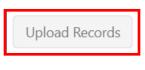

FIGURE 6. UPLOAD RECORDS BUTTON

 Once the provisioning process is completed a notification pop up window will be displayed as shown in Figure 7. Clicking on the Manage User Licences to Complete Provisioning button will navigate you Manage User Licences page from where you can assign/un-assign user licences.

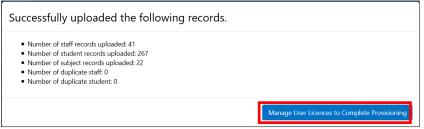

FIGURE 7. SUCCESSFUL UPLOADED THE FOLLOWING RECORDS NOTIFICAITON

# Free Online Support - <u>http://lpplus.com/support-home</u> Get in touch by email: <u>lp365support@lpplus.com</u>